## **Uvođenje novog HiP-a**

- 1. U programu "Šifarnik HiP-a" upisati novi HiP
- 2. U programu "Tablica razduživanja" upisati potrebne podatke
- 3. U programu "Cjenik HiP-a" upisati cijenu HiP-a
- 4. U programu "Tablica razduživanja" pokrenuti opciju Obrada
- 5. U programu "Šifarnik artikala" upisati sirovine od koje se sastoji HiP
- 6. U programu "Normativi HiP-a" upisati normativ

From: <https://wiki.micro-process.hr/>-

Permanent link: **[https://wiki.micro-process.hr/doku.php?id=hr:sc:hrana\\_i\\_pice:uvodenje\\_novog\\_hip-a](https://wiki.micro-process.hr/doku.php?id=hr:sc:hrana_i_pice:uvodenje_novog_hip-a)**

Last update: **29/08/2018 08:35**

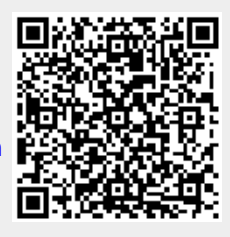